# TUHSD TECH QUICK GUIDE: Blackboard Course Page

| 1. Add pages and links the course.                | Home Page<br>EdTech Generic Cou<br>Home Page<br>Information | C TJ Home Page                         | 0                                            | -               | n <b>5.</b> Add<br>Home<br>Add Class                  |                                       | Edit Mode is: ON                               | <ul> <li><b>6.</b> Preview the student view of the page.</li> <li><b>7.</b> Customize the</li> </ul> |
|---------------------------------------------------|-------------------------------------------------------------|----------------------------------------|----------------------------------------------|-----------------|-------------------------------------------------------|---------------------------------------|------------------------------------------------|----------------------------------------------------------------------------------------------------|
| Divider                                           | Content III Discussions                                     | - My Announceme                        | ents                                         |                 | - To Do                                               |                                       |                                                | page theme/color                                                                                     |
|                                                   | Groups                                                      |                                        |                                              |                 | 4                                                     | E                                     | dit Notification Settings                      | scheme.                                                                                              |
| 2. Customize/edit course                          | Tools<br>Help                                               | ✓ My Tasks                             |                                              |                 | What's Past Due<br>All Items (0)                      |                                       | Actions 🐱                                      |                                                                                                    |
| link.                                             | Theip                                                       | My Tasks:                              | No tasks due.                                |                 |                                                       |                                       |                                                |                                                                                                    |
| I Home Page     O Add Othes Menter Information II | CLASS MANAGEME                                              | N T                                    |                                              |                 | What's Due<br>Select Date: 08/10                      | /2015 📑 Go                            | Actions ¥                                      |                                                                                                    |
| Contant Rename Unk<br>Hide Link<br>Discussions    | Control Panel  Content Collection                           | → What's New                           |                                              |                 | Today (0)                                             |                                       | 0                                              |                                                                                                    |
| Delete                                            | b)  Class Tools                                             |                                        | Edit Notification Settings                   | Actions ¥       |                                                       | Nothing Due Today                     |                                                |                                                                                                    |
|                                                   | C) ► Evaluation<br>d) ► Grade Center                        | <b>:</b>                               | No Notifications                             |                 | Tomorrow (0)                                          |                                       | O                                              |                                                                                                    |
| <b>3.</b> Rearrange course links.                 | e) Vsers and Groups                                         |                                        | Last Updated: August 10                      | 2015 9:28 AM    | <ul> <li>This Week (0)</li> <li>Future (0)</li> </ul> |                                       | 0                                              |                                                                                                    |
| + 🖻 🖒 ti                                          | Customization                                               | →                                      | Laur opuliou, rugair re                      | , 2010 0.207111 | p ruture (o)                                          |                                       |                                                |                                                                                                    |
| 🔻 EdTech Generic Course 🏻 🏫                       | <ul> <li>Packages and Utilities</li> <li>★ Help</li> </ul>  | → Needs Attention                      |                                              |                 |                                                       | Last Updated                          | I: August 10, 2015 9:28 AM                     |                                                                                                    |
| Home Page                                         | Blackboard Help for T<br>Contact Support                    | eachers                                | Edit Notification Settings                   | Actions 😺       | - Alerts                                              |                                       |                                                |                                                                                                    |
| Content                                           | Video Tutorials                                             |                                        | No Notifications                             |                 | 2                                                     | E                                     | dit Notification Settings                      |                                                                                                    |
| Discussions                                       |                                                             |                                        | Last Updated: August 10                      | , 2015 9:28 AM  | Past Due                                              |                                       | Actions 🐱                                      |                                                                                                    |
|                                                   | 🗙 Quick Unenro                                              | 11                                     |                                              |                 |                                                       | No Notifications                      |                                                |                                                                                                    |
|                                                   |                                                             | <u>.</u>                               | D                                            |                 |                                                       |                                       | (g) Immont on d                                | b) Additional hale                                                                                   |
|                                                   |                                                             | <b>c)</b> Access assessment reports:   | <b>d)</b> Access grades and assignments that | or create       |                                                       | <b>f)</b> Customize course setup:     | <b>g)</b> Import and export courses,           | <ul> <li>h) Additional help<br/>for teachers:</li> </ul>                                             |
| content for tools courses.                        | Class Tools                                                 | Evaluation                             | need to be graded:                           | groups:         | 1035                                                  | Customization                         | content, and                                   | ioi teachers.                                                                                        |
| Content Collection                                | Achievements<br>Announcements                               | Class Reports<br>Performance Dashboard | Grade Center                                 |                 | ind Groups                                            | Guest and Parent Access<br>Properties | resources:                                     | Help<br>Blackboard Help for Teachers                                                                 |
| ETGC001<br>All Classes Content                    | Blogs<br>Class Calendar<br>Class Messages                   | Retention Center                       | Needs Grading<br>Full Grade Center           | Groups<br>Users |                                                       | Quick Setup Guide<br>Teaching Style   | Packages and Utilities<br>Bulk Delete          | Contact Support<br>Video Tutorials                                                                   |
| All Organizations Content<br>Institution Content  | Commercial Content Tools<br>Contacts                        | SCORM Reports                          | Assignments<br>Tests                         |                 |                                                       | Tool Availability                     | Class Copy<br>Export/Archive Class             | Video Tutoriais                                                                                      |
| Go                                                | Date Management<br>Discussion Board<br>Glossary             |                                        |                                              |                 |                                                       |                                       | Import Class Cartridge                         |                                                                                                    |
| Basic Search                                      | Journals<br>Mobile Compatible Test List                     |                                        |                                              |                 |                                                       |                                       | Import Package / View Logs<br>Manage LTI Links |                                                                                                    |
|                                                   | SafeAssign<br>Self and Peer Assessment<br>Send Email        |                                        |                                              |                 |                                                       |                                       | Move Files to Class Files                      |                                                                                                    |
|                                                   | Send Email<br>Tasks<br>Tests, Surveys, and Pools            |                                        |                                              |                 |                                                       |                                       |                                                |                                                                                                    |
|                                                   | Wikis                                                       |                                        |                                              |                 |                                                       |                                       |                                                |                                                                                                    |

Last Updated: 8/10/2015 12:42 PM

## TUHSD TECH QUICK GUIDE: Adding Resources and Discussions

### **Adding Resources**

 To add resources on a course, select the page that will contain the resource. You can rename pages by clicking on the <sup>O</sup>.

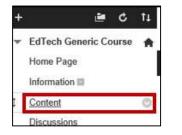

2. Place cursor over the **Build Content** item. Select a resource to create/add.

| Content ©            |                         |
|----------------------|-------------------------|
| Build Content 🐱      | Assessments 🗸 🛛 Tools 🗸 |
| Create               | New Page                |
| Item                 | Content Folder          |
| File                 | Module Page             |
| Audio                | Blank Page              |
| Image                | Mashups                 |
| Video                | Flickr Photo            |
| Web Link             | SlideShare Presentatio  |
| Learning Module      | YouTube Video           |
| Lesson Plan          | xpLor Content           |
| Class Outline        |                         |
| Class Link           |                         |
| Content Package (SC) | ORM)                    |

a) Adding files: click **File** from the **Build Content** menu. Name the file and select it from your computer or from a class if you already uploaded it onto Blackboard.

| SELECT FILE         |                                                                                                    |                               |
|---------------------|----------------------------------------------------------------------------------------------------|-------------------------------|
| a Name for the file | y clicking Browse My Computer or one from within<br>and choose a Color for the text to appear in the list<br>end or Yes to display it as a separate piece of conte | of content. Click No to displ |
| 🐥 Name              |                                                                                                    | ]                             |
|                     |                                                                                                    |                               |
| Color of Name       | Black                                                                                                    |                               |

Select file and standard options and then click **Submit**.

b) Adding a folder: select Content
 Folder from the Build Content menu.
 Name the folder, add a description,
 select standard options, and click
 Submit.

Select the folder and repeat the process to add items to the folder.

| reate                   | C      | onte    | ent F  | old       | er      |            |           |          |          |          |        |        |       |        |         |  |
|-------------------------|--------|---------|--------|-----------|---------|------------|-----------|----------|----------|----------|--------|--------|-------|--------|---------|--|
| Content F<br>elated mat |        |         |        |           |         | tent item: | s. Conten | t Folder | s and si | ib-foldi | ers se | t up a | hiera | rchy t | o group |  |
| -X- In                  | ulšeat | ies a n | quired | field.    |         |            |           |          |          |          |        | C      | ancel |        | Submit  |  |
| CONTE                   | NT     | FOLD    | DER II | NFOR      | MATIC   | N          |           |          |          |          |        |        |       |        |         |  |
| * N                     | lame   |         | 3      |           |         |            |           |          |          |          |        |        |       |        |         |  |
| Color                   | of N   | ame     |        |           | Black   |            |           |          |          |          |        |        |       |        |         |  |
| Text                    |        |         |        |           |         |            |           |          |          |          |        |        |       |        |         |  |
| -                       | T      | ŦŦ      | Parag  | raph      | ✓ Arial | ~          | 3 (12pt)  | v        | ≣ • 1≣   | • T      | - 1    | . 0    | 2     | J (    | 26 2    |  |
|                         |        |         |        | 1 million |         | E 12 1     | T'T       | 26       | 1.1.1.1  |          | _      | 1421   |       |        |         |  |
| *                       |        | 0 9     | 10.0   | - E       | 홍 콩 :   |            | - 4 4     | 5 N N    |          |          | 104    | - 141  |       |        |         |  |

 c) Adding YouTube videos: select YouTube Video from the Build
 Content menu. Type in key words or an exact title within the seach field and click Go.
 Select the video to add.
 Add additional details or complementary resources and options. Click Submit when finished.

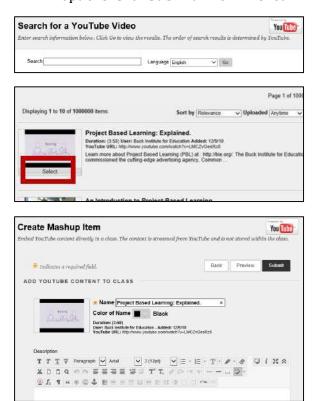

### TUHSD TECH QUICK GUIDE: Adding Resources and Discussions

#### **Adding Discussions**

1. To add a discussion to the course, select the **Discussions** link.

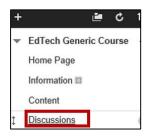

2. Click **Create Topic** within the action bar.

| Discussion                                | Board                                                                                                    |
|-------------------------------------------|----------------------------------------------------------------------------------------------------|
| Topics are made up<br>organize discussion | of individual discussion threads that can be organized around a particular subject. Creats Topics to<br>s. More Help |
| Create Topic                              | Search                                                                                                    |

- 3. Give the topic a name/title.
- 4. Type the discussion prompt in the Description section.

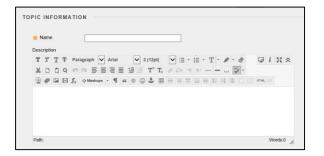

Note: There are various tools to customize your text and to add resources (files, videos, photos, etc.).

5. Select the topic availability.

| Available                           | ⊛ Yes ⊖ No                                                       |
|-------------------------------------|------------------------------------------------------------------|
| Enter Date and Time<br>Restrictions | Display After                                                    |
| Pressications                       | Enter dates as mm/dd/yyyy. Time may be entered in any increment. |
|                                     | 🗌 Display Until                                                  |
|                                     | Enter dates as mm/dd/yyyy. Time may be entered in any increment. |

- Select topic settings. To have students post their response before reading other responses, select Participants must create a thread in order to view other threads in this topic.
- 7. Select grading options.

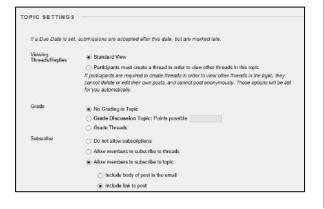

- 8. Choose creating and editing options.
- 9. Click Submit when finished.

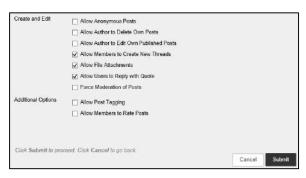

#### **Student View:**

- To preview what students see on the course page, click the sicon on the top-right corner of the page.
- Select the pages or items you wish to preview.

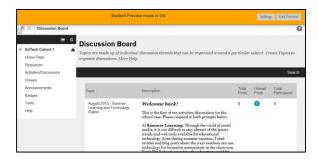

• Click **Exit Preview** when finished.

# $\mathsf{TUHSD}\ \mathsf{TECH}\ \mathsf{QUICK}\ \mathsf{GUIDE}\text{:}\ \mathsf{Logging}\ \mathsf{onto}\ \mathsf{Blackboard}\ \mathsf{and}\ \mathsf{Accessing}\ \mathsf{Courses}$

Blackboard is the Tolleson Union High School District's adopted learning management system, in which teachers and students may participate in online class discussions, assignments, and assessments. It is also a virtual space that fosters communication and collaboration.

 To log onto Blackboard, open an internet browser and type <u>https://blackboard.tuhsd.org</u> in the address bar.

+ The state of the state of the

2. Use your computer/email credentials to log onto the system.

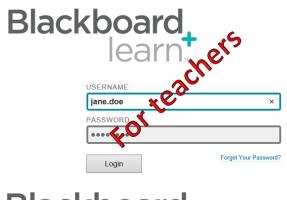

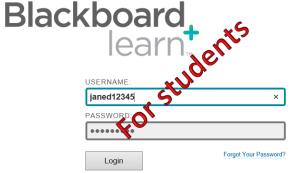

3. Locate the My Classes section to access the classes assigned to you.

| My Classes                                                      |   |
|-----------------------------------------------------------------|---|
| ✓ My Classes                                                    |   |
| Classes where you are: Teacher                                  |   |
| EdTech Cohort 1                                                 |   |
| EdTech Cohort 2                                                 |   |
| EdTech Generic Course<br>Announcements:<br>> First meeting date |   |
| Classes where you are: Student                                  |   |
| Five Ways to Blend your course with Blackboar                   | d |
| Getting Started with Blackboard                                 |   |

4. Click on a course title to enter the course page.

You may receive a quick setup guide pop-up upon accessing a course page. To prevent future pop-ups of this screen, select "Hide Quick Setup Guide when I enter this class," and select **Apply Changes**.

| Hide Quick Setup Guide when I enter this class.<br>Access his internation at any time through Goatonization 1 Casis Setup Guide | Cancel | Apply Changes |
|----------------------------------------------------------------------------------------------------|--------|---------------|
|                                                                                                    |        |               |
|                                                                                                    |        |               |

## Working in the Course Page:

The first page shown is known as the entry point of the class. The screen and content options are customizable at any time.

| th Home Pego                       |     |                                    |                                | Edit Made H            |
|------------------------------------|-----|------------------------------------|--------------------------------|------------------------|
| .e c                               | 11  |                                    |                                |                        |
| EdTech Cohort 1                    | *   |                                    | lash in                        |                        |
| Hurse Page                         |     | Edi                                | ORT 1                          |                        |
| Cester#                            |     | COH                                | ORT I                          |                        |
| Discussion                         |     |                                    |                                |                        |
| Caseps                             |     |                                    |                                |                        |
| Information II                     |     |                                    |                                |                        |
| Toole                              |     | Hame Base 6                        |                                |                        |
| Help                               |     | Home Page ©                        |                                |                        |
|                                    |     | Add Class Module                   |                                | Custorelze Page        |
| Control Panel                      | ° 1 |                                    | 2                              |                        |
| Context Collection                 |     | ~ My Announcements                 | - Ts Do                        |                        |
| Class Tools                        |     |                                    | 1.                             | Editeritation Settings |
| Evolution                          | -   | - My Tasks                         |                                | Athen -                |
| Grade Center                       |     | - wy tasks                         | What's Past Dae                |                        |
| Needs Grading<br>Full Grade Carder |     | My Tasks                           | 6 All been (2)                 | 0                      |
| Assignments<br>Tosts               |     | No tanko due                       | What's Due                     | Actions -              |
|                                    |     |                                    | Select Date (6503/2215 🛛 🗃 (64 |                        |
| Users and Groups                   |     | - What's New                       | + Today (II)                   | 0                      |
| Castamicalist                      | -   |                                    | Nothing Due Test               |                        |
|                                    |     | EAR/Authoritor Settings Victoria V | + Tornerow (I)                 |                        |
| Packages and Oklines               |     |                                    |                                |                        |
|                                    |     | > Content (%)                      |                                |                        |
| Packages and Oklines               |     |                                    | This Week (0)     Falser (0)   | 0                      |

Rearrange links on the left column by dragging the link up or down on the list.

| • | EdTech Cohort 1 | <b>A</b> |
|---|-----------------|----------|
|   | Home Page       |          |
|   | Content         |          |
| ţ | Discussions     | O        |
|   | Groups          |          |
|   | Information 📖   |          |
|   | Tools           |          |
|   | Help            |          |
|   |                 |          |

To customize each link, place cursor over the link and click on the arrow.

| \$<br>Content   | 0           |
|-----------------|-------------|
| <br>Discussions | 0           |
| Groups          | Rename Link |
|                 | Hide Link   |
| Information III | Deny Guests |
| Tools           | Delete      |

## **Course page features:**

1. Select a link to begin adding course content.

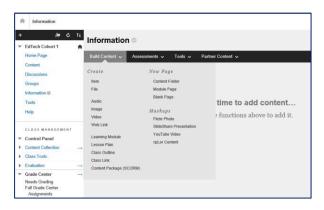

2. Place cursor over the Assessments link to add assessments, surveys, or assignments to a page.

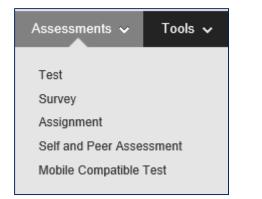

Teachers can create discussion boards within the course. Click on the Discussions link to begin.

## Select Create Topic.

Complete the form and use rich-content tools to customize the page and add additional resources such as attachments, images, videos, or math equations.

| 🖌 Indicator a 1 | equired field.            |             |                                | Cancel                                | Submit  |
|-----------------|---------------------------|-------------|--------------------------------|---------------------------------------|---------|
| IC INFORM       | ATION                     |             |                                |                                       |         |
| X Name          | 1                         |             | j)                             |                                       |         |
| Description     |                           |             |                                |                                       |         |
| тттт            | Paragraph - Anal          | - 3(12pt) - | $:= \cdot := \cdot :T \cdot :$ | 1.4                                   | ⊋ / X ≈ |
| *00%            | 0055555                   | 🗐 T' T, 🥔   | 0 . T . T                      |                                       |         |
| 🕑 // 🖼 D        | ∫ fi 🗘 🏷 Meshapa - ¶ 66 @ | : @ \$ ⊞ =  | ie m w ie si s                 | 1 1 1 1 1 1 1 1 1 1 1 1 1 1 1 1 1 1 1 | 000     |
|                 |                           |             |                                |                                       |         |

Select the dates of the topic's availability.

| Available                           | ● Yes ○ No                                                                                           |  |
|-------------------------------------|----------------------------------------------------------------------------------------------------|--|
| Enter Date and Time<br>Restrictions | Display After III III Solution Display After IIII Display After IIIIIIIIIIIIIIIIIIIIIIIIIIIIIIIIIIII |  |
|                                     | Display Until I I I I I I I I I I I I I I I I I I I                                                  |  |

Add additional features, included grading options. Click **Submit** when finished.

Once a test is created, Blackboard provides teachers a variety of assessment question types and features including the following.

| Create Question 🗸       | Reu |
|-------------------------|-----|
| Calculated Formula      |     |
| Calculated Numeric      |     |
| Either/Or               |     |
| Essay                   |     |
| File Response           |     |
| Fill in Multiple Blanks |     |
| Fill in the Blank       |     |
| Hot Spot                |     |
| Jumbled Sentence        |     |
| Matching                |     |
| Multiple Answer         |     |
| Multiple Choice         |     |
| Opinion Scale/Likert    |     |
| Ordering                |     |
| Quiz Bowl               |     |
| Short Answer            |     |
| True/False              |     |

For assignments, Blackboard also includes a plagiarism tool under **Submission Details**.

| CI                                                                                                    | heck submissions for plagiarism using SafeAssign                                                          |
|----------------------------------------------------------------------------------------------------|----------------------------------------------------------------------------------------------------|
| SafeAssign only supports English-language submissions. See Blackboard Help for more details.<br>If SafeAssign is enabled with Anonymous Grading, SafeAssign Originality Reports will be hidden from Teacher<br>until Anonymous Grading is disabled. However, Students may still be able to see SafeAssign Originality |                                                                                                    |
| Reports<br>setting                                                                                                    | s depending on the state of the "Allow students to view SafeAssign originality report for their attempts" |
|                                                                                                    | llow students to view SafeAssign originality report for their attempts                                    |
| E                                                                                                    | xclude submissions from the Institutional and Global References Databases                                 |

Blackboard also has a mobile app that is available in the App Store and on Google Play.

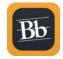